# Alati

Izbornik Alati omogućava upisivanje izbornih predmeta studentu, ispis rješenja o promjeni upisanog elementa studija, unos/pregled zapisa o prekidu studija, pregled predmeta koje student nije upisao, a ispunio je preduvjete za njihov upis te postavljanje statusa predmeta na 'obavljen' prije kraja semestra, za predmete koji se ne polaža a izvodi se na drugoj ustanovi.

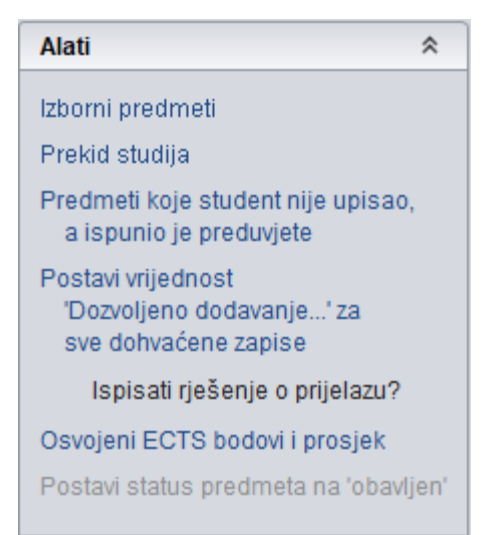

Slika 1. Izbornik Alati

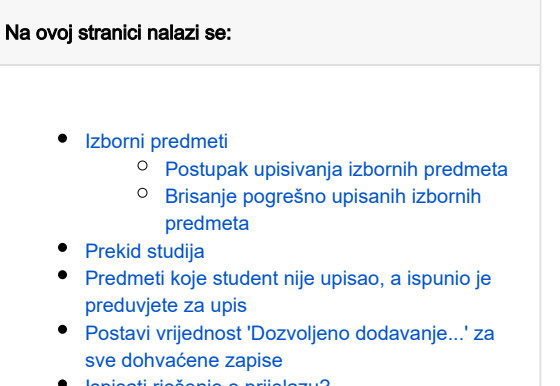

- [Ispisati rješenje o prijelazu?](#page-4-0)
- [Osvojeni ECTS bodovi i prosjek](#page-4-1)
- [Postavi status predmeta na obavljan](#page-6-0)

### <span id="page-0-0"></span>Izborni predmeti

ወ Upis izbornih predmeta obavlja se odabirom opcije Izborni predmeti iz izbornika Alati. Izborne predmete student može upisati na Studomatu ili upis izbornih predmeta može obaviti studentska služba.

Ukoliko se upisni list evidentira koristeći aplikaciju Studiji i studenti, potrebno je studentu upisati izborne predmete. Moguće je studentu upisati izborne predmete za oba semestra ili samo za zimski semestar, te kasnije omogućiti studentima upis izbornih predmeta za ljetni semestar korištenjem Studomata.

Postupak upisa izbornih predmeta putem Studomata prikazan je na slikama u dijelu uputa Studomat > Upis godine > Upis izbornih predmeta [općenito](#).

Izborni predmeti za zimski semestar automatski se prikazuju na Studomatu pri upisu godine, dok je ovisno o modelu nastavnog programa i načinu upisa, za izborne predmete za ljetni semestar potrebno u [akademskom kalendaru](https://wiki.srce.hr/display/TUT/Akademski+kalendar+-+izbornik+Nastavni+plan#AkademskikalendarizbornikNastavniplan-ovisni) evidentirati vremenski period unutar kojeg će biti omogućen njihov upis na Studomatu (vrsta dana 16, 17).

Izborni predmeti upisuju se u skladu s pravilima opisanim u nastavnom programu u izborniku Nastavni program > opciji Predmeti u semestru za

element strukture studija  $\rightarrow$  kartici [Grupe izbornih predmeta](https://wiki.srce.hr/display/TUT/Predmeti+u+semestru+za+element+strukture+studija#Predmetiusemestruzaelementstrukturestudija-grupeizbornih).

### Postoje sljedeći slučajevi:

#### U nastavnom programu nema izbornih predmeta

Odabirom opcije Izborni predmeti na statusnoj liniji prozora Upis godine na visokom učilištu (donji lijevi dio prozora) prikazuje se sljedeća poruka:

Student ne treba upisivati izborne predmete!

#### U nastavnom programu postoje izborni predmeti

Odabirom opcije Izborni predmeti otvara se prozor Pravila za upis izbornih predmeta prikazan na Slici 2

| $\overline{\blacksquare}$                   |                                |                         |                                                                               |                                                                        |            |                      | Pravila za upis izbornih predmeta |                    |                  |     |                    |            |                       |  |                | $\blacksquare$ |
|---------------------------------------------|--------------------------------|-------------------------|-------------------------------------------------------------------------------|------------------------------------------------------------------------|------------|----------------------|-----------------------------------|--------------------|------------------|-----|--------------------|------------|-----------------------|--|----------------|----------------|
| $\hat{\mathbf{x}}$<br>Akcije                |                                | Grupe izbornih predmeta |                                                                               |                                                                        |            |                      |                                   |                    |                  |     |                    |            |                       |  |                |                |
|                                             |                                |                         | Semes   Šifra gru   Naziv iz reda predavanja                                  |                                                                        | Min. uvjet |                      | Maks. u                           | Pravilo            | Prije            |     | Sada               | Ukupno     |                       |  |                |                |
| Unesi (F8)                                  | $\overline{3}$                 |                         | 4862 Vještine - dipl.studij - 3. semestar                                     |                                                                        |            | $\mathbf{0}$         |                                   | ECTS bo            |                  | 0.0 | 0.0                |            | 0.0                   |  |                |                |
|                                             | $\overline{3}$                 |                         | 3010 Predmeti specijalizacije profila                                         |                                                                        |            | $\overline{a}$       |                                   | ECTS bo            |                  | 0.0 | 8.0                |            | 8.0                   |  |                |                |
| Izmijeni (F9)                               | $\overline{3}$<br>$\mathbf{3}$ |                         | 2890 preporučeni izborni predmeti<br>3058 Humanistički ili društveni predmeti |                                                                        |            | 12<br>$\overline{2}$ |                                   | ECTS bo<br>ECTS bo |                  | 0.0 | 4.0<br>0.0         |            | 4.0<br>0.0            |  |                |                |
| Obriši (F3)                                 |                                |                         |                                                                               |                                                                        |            |                      |                                   |                    |                  | 0.0 |                    |            |                       |  |                |                |
| Dohvati (F7)                                |                                |                         |                                                                               |                                                                        |            |                      |                                   |                    |                  |     |                    |            |                       |  |                |                |
| Prihvati (F10)                              |                                |                         |                                                                               |                                                                        |            |                      |                                   |                    |                  |     |                    |            |                       |  |                |                |
| Odbaci (ESC)                                |                                |                         |                                                                               |                                                                        |            |                      |                                   |                    |                  |     |                    |            |                       |  |                |                |
| $\hat{\mathcal{R}}$<br><b>Aktivno polje</b> |                                |                         |                                                                               |                                                                        |            |                      |                                   |                    |                  |     |                    |            |                       |  |                |                |
| X Izreži (Ctrl+X)                           |                                |                         |                                                                               |                                                                        |            |                      |                                   |                    |                  |     |                    |            |                       |  |                |                |
|                                             | $\square$ $\square$            |                         |                                                                               |                                                                        |            |                      |                                   |                    |                  |     |                    |            |                       |  |                | 214            |
| Kopiraj (Ctrl+C)                            |                                |                         |                                                                               |                                                                        |            |                      |                                   |                    |                  |     |                    |            |                       |  |                |                |
| Nalijepi (Ctrl+V)                           | Izborni predmeti               |                         |                                                                               |                                                                        |            |                      |                                   |                    |                  |     |                    |            |                       |  |                |                |
|                                             | Upisan                         |                         | Šifra predmeta <sup>11</sup>                                                  | Naziv predmeta                                                         |            |                      |                                   |                    | Izvedba predmeta |     | <b>ECTS</b> bodovi |            | Trajanje u semestrima |  | Optere         |                |
| $\hat{\mathbf{x}}$<br>Alati                 | Ne                             |                         |                                                                               | 86521 Raspodijeljeni razvoj programske potpore                         |            |                      |                                   |                    |                  |     |                    | 8.0        |                       |  | 1 60P 45       |                |
|                                             | Ne                             |                         |                                                                               | 86518 Računarstvo zasnovano na uslugama                                |            |                      |                                   |                    |                  |     |                    | 4.0        |                       |  | 1 30P 15       |                |
| Upiši označene                              | Ne<br><b>Ne</b>                |                         |                                                                               | 85975 Analiza i projektiranje računalom<br>34450 Sigurnost u Internetu |            |                      |                                   |                    |                  |     |                    | 5.0<br>4.0 |                       |  | 1 45P<br>1 30P |                |
| Oslobodi polaganja                          | <b>Ne</b>                      |                         |                                                                               | 34431 Upravljanje projektima                                           |            |                      |                                   |                    |                  |     |                    | 4.0        |                       |  | 1 30P          |                |
|                                             | <b>Ne</b>                      |                         |                                                                               | 34427 Multimedijske arhitekture i sustavi                              |            |                      |                                   |                    |                  |     |                    | 5.0        |                       |  | 1 45P          |                |
|                                             | Da                             |                         |                                                                               | 34414 Poslovna inteligencija                                           |            |                      |                                   |                    |                  |     |                    | 4.0        |                       |  | 1 30P          |                |
| Pomoć<br>$\hat{\mathcal{X}}$                | Da                             |                         |                                                                               | 34384 Operacijska istraživanja                                         |            |                      |                                   |                    |                  |     |                    | 4.0        |                       |  | 1 30P          |                |
| Upute za rad (F1)                           | <b>Ne</b>                      |                         |                                                                               | 34379 Tehnologije elektroničkog poslovanja                             |            |                      |                                   |                    |                  |     |                    | 4.0        |                       |  | 1 30P          |                |
|                                             |                                |                         |                                                                               |                                                                        |            |                      |                                   |                    |                  |     |                    |            |                       |  |                |                |
|                                             |                                |                         |                                                                               |                                                                        |            |                      |                                   |                    |                  |     |                    |            |                       |  |                |                |
|                                             |                                |                         |                                                                               |                                                                        |            |                      |                                   |                    |                  |     |                    |            |                       |  |                |                |
|                                             |                                |                         |                                                                               |                                                                        |            |                      |                                   |                    |                  |     |                    |            |                       |  |                |                |
|                                             |                                |                         |                                                                               |                                                                        |            |                      |                                   |                    |                  |     |                    |            |                       |  |                |                |
|                                             |                                |                         |                                                                               |                                                                        |            |                      |                                   |                    |                  |     |                    |            |                       |  |                |                |
|                                             |                                |                         |                                                                               |                                                                        |            |                      |                                   |                    |                  |     |                    |            |                       |  |                |                |
|                                             | $\rightarrow$                  |                         |                                                                               |                                                                        |            |                      |                                   |                    |                  |     |                    |            |                       |  |                | μ,             |
|                                             | $\color{red}50$                |                         |                                                                               |                                                                        |            |                      |                                   |                    |                  |     |                    |            |                       |  |                | 6/9            |

Slika 2. Prozor Pravila za upis izbornih predmeta (1)

### <span id="page-1-0"></span>Postupak upisivanja izbornih predmeta

- Odabrati opciju Izborni predmeti iz izbornika Alati
- U slučaju da postoji više grupa izbornih predmeta označiti red sa željenom grupom i semestrom U donjem okviru Izborni predmeti prikazuju se izborni predmeti označene izborne grupe.
- Potrebno je označiti predmete koji se žele studentu dodati na upisni list nakon čega se iz izbornika Alati odabere opcija Upiši označene.

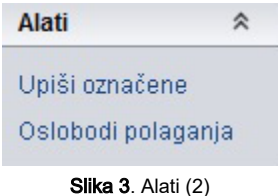

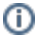

Izborni predmet koji je upisan studentu označen je plavom bojom.

⊕

Putem Alata se također istim postupkom odabira izbornih predmeta, studenta može osloboditi polaganja istih. Ukoliko ih student ne treba imati na upisnom listu, nakon ove akcije se može obrisati.

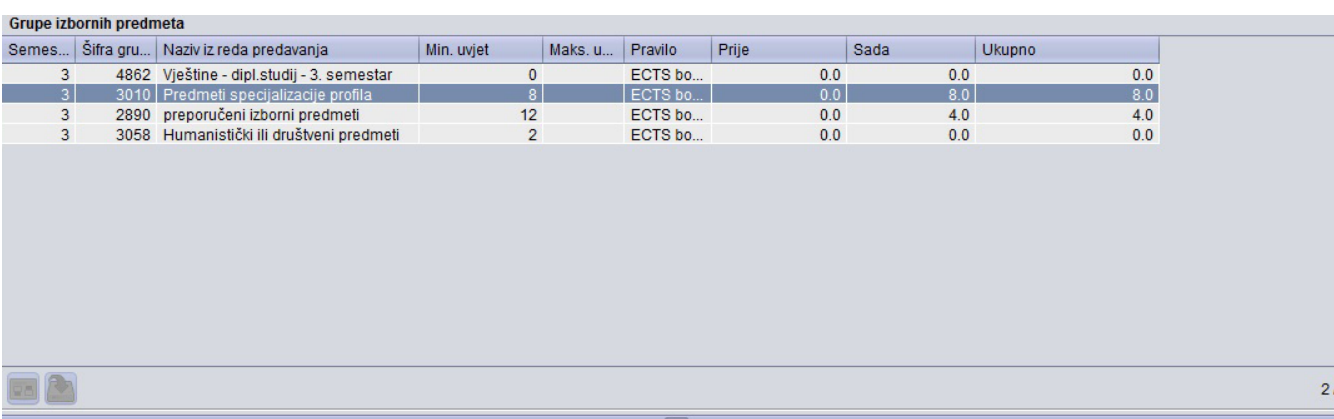

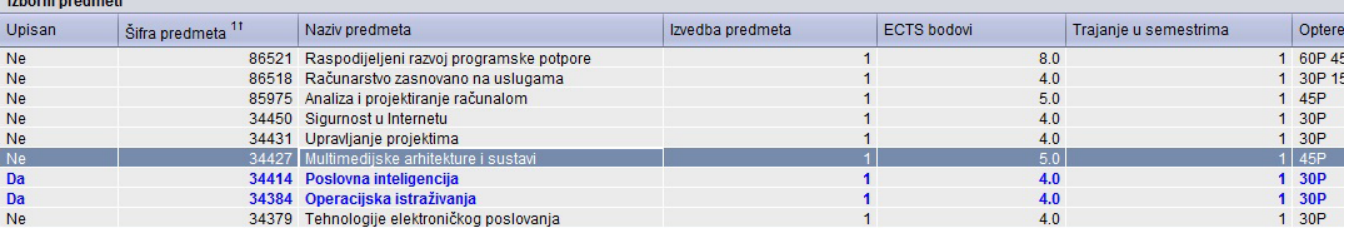

Slika 4. Prozor Pravila za upis izbornih predmeta (3)

- Potrebno je zatvoriti prozor Pravila za upis izbornih predmeta.
- Upisani izborni predmeti prikazuju se na upisnom listu studenta.

Za izborne predmete su ispunjena polja Izborna grupa i Naziv izborne grupe, te se po tome prepoznaje koji je predmet na upisnom Δ listu izborni predmet.

|       | Upisani predmeti |                             |                                   |          |                                               |                    |    |     |                                                   |                 |
|-------|------------------|-----------------------------|-----------------------------------|----------|-----------------------------------------------|--------------------|----|-----|---------------------------------------------------|-----------------|
|       |                  | Predmet Izvedba Komponental | Naziv predmeta                    |          | Način upisa Semestar Status upisanog predmeta | Opis statusa       |    |     | Oslob.polaganja Izborna grupa Naziv izborne grupe | Način unosa     |
| 22239 |                  |                             | Fizika                            | Prvi put |                                               | upisana komponenta | Ne |     |                                                   | Studomat        |
| 22240 |                  |                             | Matematika I                      | Prvi put |                                               | upisana komponenta | Ne |     |                                                   | Studomat        |
| 22241 |                  |                             | Osnove elektrotehnike I           | Prvi put |                                               | upisana komponenta | Ne |     |                                                   | <b>Studomat</b> |
| 22242 |                  |                             | Primjena osobnih računala         | Prvi put |                                               | upisana komponenta | Ne |     |                                                   | Studomat        |
| 22243 |                  |                             | Tehničko dokumentiranje           | Prvi put |                                               | upisana komponenta | Ne |     |                                                   | Studomat        |
| 22259 |                  |                             | Tjelesna i zdravstvena kultura I  | Prvi put |                                               | upisana komponenta | Ne |     |                                                   | Studomat        |
| 22153 |                  |                             | Engleski jezik I                  | Prvi put |                                               | upisana komponenta | Ne | 637 | Strani jezik                                      | Studomat        |
| 22244 |                  |                             | Elektroničke komponente           | Prvi put |                                               | upisana komponenta | Ne |     |                                                   | Studomat        |
| 22246 |                  |                             | Matematika II                     | Prvi put |                                               | upisana komponenta | Ne |     |                                                   | Studomat        |
| 22247 |                  |                             | Materijali i tehnološki postupci  | Prvi put |                                               | upisana komponenta | Ne |     |                                                   | Studomat        |
| 22249 |                  |                             | Osnove elektrotehnike II          | Prvi put |                                               | upisana komponenta | Ne |     |                                                   | Studomat        |
| 22260 |                  |                             | Tjelesna i zdravstvena kultura II | Prvi put |                                               | upisana komponenta | Ne |     |                                                   | Studomat        |
| 22245 |                  |                             | Engleski jezik II                 | Prvi put |                                               | upisana komponenta | Ne |     | 638 Strani jezik                                  | Studomat        |
|       |                  |                             |                                   |          |                                               |                    |    |     |                                                   |                 |
|       |                  |                             |                                   |          |                                               |                    |    |     |                                                   | 7/13            |
|       |                  |                             |                                   |          |                                               |                    |    |     |                                                   |                 |

Slika 5. Okvir Upisani predmeti

### <span id="page-2-0"></span>Brisanje pogrešno upisanih izbornih predmeta

Pogrešno upisani izborni predmeti brišu se s upisnog lista na način da se u okviru Upisani predmeti označi željeni predmet, te se pokrene akcija brisanja. Iz okvira Upisani predmeti bit će obrisan samo redak s tim predmetom

### <span id="page-2-1"></span>Prekid studija

Odabirom opcije Prekid studija, preko prozora Upis godine na visokom učilištu otvara se prozor Prekid studija (izbornik Upis godine).

Ako je studij u prekidu (upisni list ima u polju Studij u prekidu vrijednost Da), u prozoru Prekid studija će se prikazati podaci o prekidu studija koji se odnose na taj upisni list. Moguća je izmjena podataka o prekidu studija.

Ako studij nije u prekidu, u prozoru Prekid studija bit će započeta akcija unosa, te je moguće unijeti zapis o prekidu studija koji se odnosi na prikazani upisni list.

Ako se u prozoru Prekid studija ukine ili vrati pravo na potpis nekim predmetima, zatvaranjem prozora promjena će biti vidljiva na upisnom listu.

Dok je otvoren prozor Prekid studija, prozor Upis godine na visokom učilištu je u pozadini i u njemu je onemogućen rad. Zatvaranjem prozora Prekid studija , prozor Upis godine na visokom učilištu ponovo postaje aktivan.

Opcija [Prekid studija](https://wiki.srce.hr/display/TUT/Prekid+studija) detaljno je objašnjena u dijelu uputa Upis godine **>>** Prekid studija.

### <span id="page-3-0"></span>Predmeti koje student nije upisao, a ispunio je preduvjete za upis

Pri evidenciji upisnog lista provjerava se da li je student ispunio preduvjete za upis svih predmeta koje treba prema nastavnom programu upisati. Ako postoje takvi predmeti prikazuje se poruka. prikazana na Slici 6. Ako se želi, može se nastaviti s upisom godine pri čemu na upisni list neće biti dodani ti predmeti.

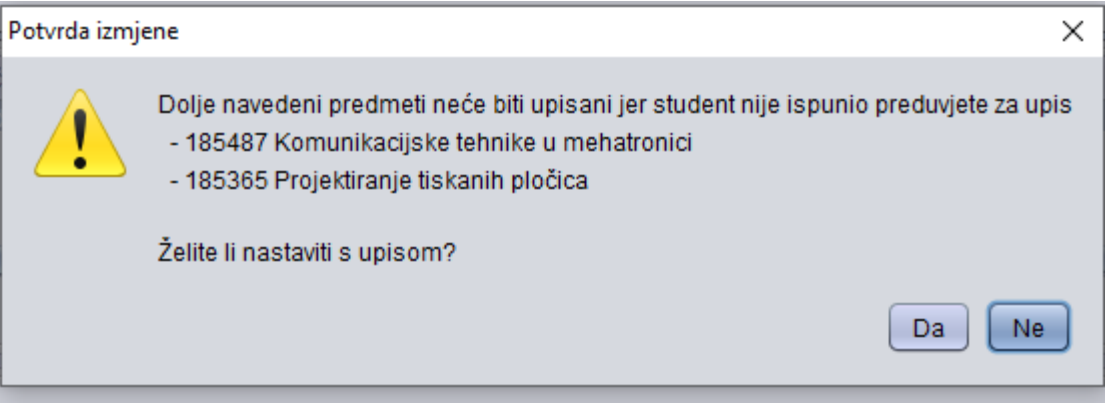

Slika 6. Obavijest o neispunjenju preduvjeta za upis predmeta

Nakon što student ispuni preduvjete za upis nekog predmeta, taj mu se predmet može "ručno nadodati" na upisni list unosom šifre predmeta u okviru Upisa ni predmeti.

Da bi se olakšao unos takvih predmeta na upisni list, odabirom opcije Predmeti koje student nije upisao a ispunio je preduvjete za upis prikazuju se svi predmeti koje je student do tog trenutka trebao upisati, a nije, te je u međuvremenu ispunio preduvjete za njihov upis.

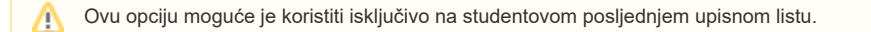

Ako ne postoje takvi predmeti, na statusnoj liniji prozora javlja se poruka Ne postoje predmeti koje bi student trebao upisati i ispunio je preduvjete za upis!

Ako postoje takvi predmeti, otvara se prozor Predmeti koje student nije upisao a ispunio je preduvjete za upis. U prozoru je moguće označiti predmete (točnije komponente) i pomoću opcije Upiši predmet(e) dodati ih na upisni list.

### <span id="page-3-1"></span>Postavi vrijednost 'Dozvoljeno dodavanje...' za sve dohvaćene zapise

Pomoću ove opcije može se za sve dohvaćene studente promijeniti postavku Dozvoljeno dodavanje predmeta pomoću Studomata za zimski i/ili ljetni semestar.

U primjeru na Slici 7. kao uvjet dohvata postavljena je akademska godina 2009/10, te su dohvaćeni svi studenti koji su upisali 1. nastavnu godinu prvi put (brucoši) neovisno o temelju financiranja i upisanom studiju.

Odabirom opcije iz Alata, moguće je za sve dohvaćene studente promijeniti postavku Dozvoljeno dodavanje predmeta pomoću Studomata. Za promjenu postavke potrebno je kvačicom označiti semestar/re za koji se mijenja postavka, odabrati odgovarajuću vrijednost postavke, te potvrditi akciju.

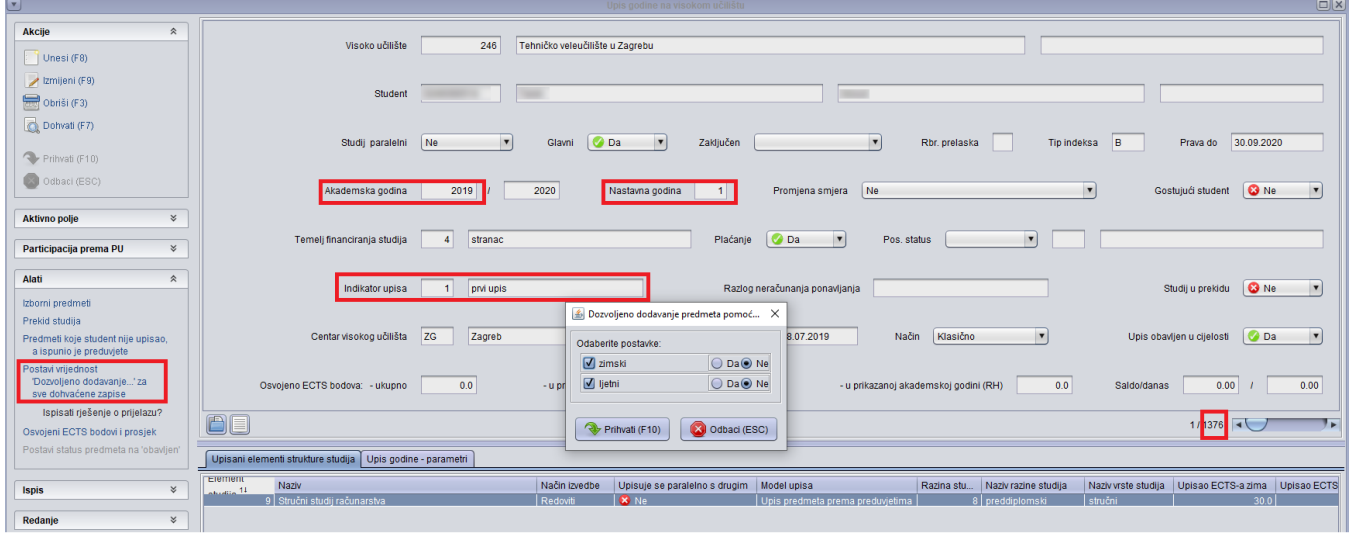

Slika 8. Slika prozora nakon odabira opcije Postavi vrijednost 'Dozvoljeno dodavanje...' za sve dohvaćene zapise

## <span id="page-4-0"></span>Ispisati rješenje o prijelazu?

Ukoliko je u izborniku Alati kvačicom (**V**) označena opcija *Ispisati rješenje o prijelazu*?, prilikom evidencije upisnog lista na kojem student mijenja upisani element studija (polje Promjena smjera), na računalu će se otvoriti pdf dokument Rješenje o prijelazu.

# <span id="page-4-1"></span>Osvojeni ECTS bodovi i prosjek

Alatom je moguće za studentov/e paralelni studij ili studije prikazati osvojene ECTS bodove i ostvareni prosjek prema postavljenim parametrima. Parametri za izračun postavljaju se u prozoru koji se prikazuje nakon pokretanja alata (prije otvaranja prozora izračuna).

Kod izračuna je moguće odrediti:

- uzimaju li se, prilikom izračunavanja osvojenih ECTS bodova i prosjeka, u obzir i predmeti koji ne ulaze u obzir za stjecanje kvalifikacije
- uzimaju li se, prilikom izračunavanja prosjeka, u obzir i predmeti za koje je u opisu predmeta navedeno da ne ulaze u prosjek
- žele li se iz izračuna izuzeti predmeti koji su priznati (tj. koji su u statusu 4)
- treba li u izračun uključiti i dodatne ECTS bodove evidentirane studentu za paralelni studij.

Ostvareno u periodu je parametar kojim je moguće odrediti vremenski period u kojem su osvojeni ECTS bodovi i položeni ispiti (početni i završni datum). Ako nije naveden niti početni niti završni datum, računa se ukupan broj osvojenih ECTS bodova i prosjek, a ako se primjerice navede samo završni datum, računa se ostvareno od početka studiranja na paralelnom studiju do (uključivo) navedenog datuma.

Dodatne ECTS bodove moguće je uključiti u izračun samo prilikom izračuna ukupnih osvojenih ECTS bodova i prosjeka (ako se ne navede niti G) početni niti završni datum perioda).

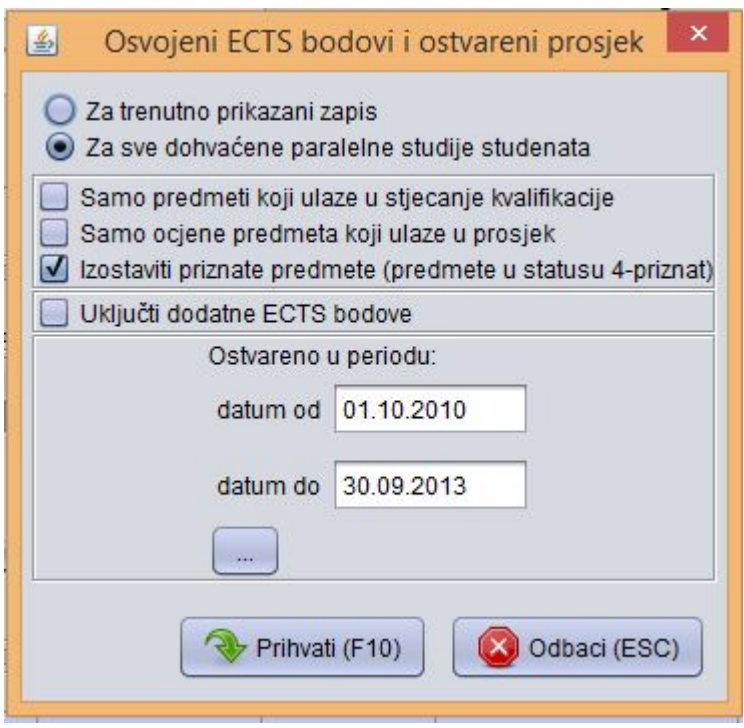

Slika 9. Prozor alata Osvojeni ECTS bodovi i ostvareni prosjek

Prihvatom (F10) pokreće se izračun, te se otvara prozor s podacima.

#### Podaci u prozoru:

- Položeno predmeta broj položenih predmeta
- Osvojeni ECTS bodovi suma ECTS bodova na položenim predmetima (broj tih predmeta prikazan je u stupcu Položeno predmeta)
- Broj ocjena za prosjek broj ocjena koje su korištene prilikom izračuna prosjeka i težinskog prosjeka ocjena
- Prosjek ocjena suma ocjena podijeljena s brojem ocjena. U prosjek ocjena ulaze brojčane ocjene predmeta koji se polažu i student nije oslobođen polaganja predmeta
- Težinski prosjek ocjena prosjek ponderiran s obzirom na ECTS bodove predmeta, a izražava se kao suma umnoška ocjene i ECTS boda predmeta podijeljeno sa sumom ECTS bodova tih predmeta.

Ako težinski prosjek nije moguće izračunati, jer je student položio predmet za koji nisu navedeni ECTS bodovi, kao težinski prosjek prikazana je ത vrijednost -1.

Na slici 2. Pokrenut je izračun ECTS bodova za studenta na svim njegovim paralelnim studijima, ali u periodu od 01.10.2010. - 30.09.2013. te su izostavljeni predmeti koji su studentu priznati. Na paralelnom studiju 'Drugi' sve vrijednosti su '0' budući je student ostvario ECTS bodove na tom studiju nakon 30.09.2013.

| $\boxed{\bullet}$<br>$\Box$<br>Osvojeni ECTS bodovi i prosjek |                     |              |              |                 |                  |                                   |             |                        |                |                         |
|---------------------------------------------------------------|---------------------|--------------|--------------|-----------------|------------------|-----------------------------------|-------------|------------------------|----------------|-------------------------|
| Akcije                                                        | $\hat{\lambda}$     | <b>JMBAG</b> | Ime studenta | Prezime studen  | Studij paralelni | Položeno predmeta   Osvojeni ECTS |             | Broj ocjena za prosjek | Prosjek ocjena | Težinski prosjek ocjena |
| Unesi (F8)                                                    |                     |              |              | <b>Livework</b> | Drugi<br>Prvi    | 0 <br>12                          | 0.0<br>57.0 | 12                     | 0.000<br>2.750 | 0.000<br>2.667          |
| Izmijeni (F9)                                                 |                     |              | $-$ -------  |                 | Ne               | 17                                | 91.0        | 17                     | 2.353          | 2.330                   |
| 睘<br>Obriši (F3)                                              |                     |              |              |                 |                  |                                   |             |                        |                |                         |
| Dohvati (F7)                                                  |                     |              |              |                 |                  |                                   |             |                        |                |                         |
| Prihvati (F10)                                                |                     |              |              |                 |                  |                                   |             |                        |                |                         |
| Odbaci (ESC)                                                  |                     |              |              |                 |                  |                                   |             |                        |                |                         |
|                                                               |                     |              |              |                 |                  |                                   |             |                        |                |                         |
| <b>Aktivno polje</b>                                          | $\hat{\mathcal{X}}$ |              |              |                 |                  |                                   |             |                        |                |                         |
| X Izreži (Ctrl+X)                                             |                     |              |              |                 |                  |                                   |             |                        |                |                         |
| Kopiraj (Ctrl+C)                                              |                     |              |              |                 |                  |                                   |             |                        |                |                         |
| Nalijepi (Ctrl+V)                                             |                     |              |              |                 |                  |                                   |             |                        |                |                         |
| Pomoć                                                         | $\hat{\mathbf{x}}$  |              |              |                 |                  |                                   |             |                        |                |                         |
|                                                               |                     |              |              |                 |                  |                                   |             |                        |                |                         |
| Upute za rad (F1)                                             |                     | ol           |              |                 |                  |                                   |             |                        |                | $113$                   |

Slika 10. Prozor s izračunom Osvojenih ECTS bodova i ostvarenog prosjeka

# <span id="page-6-0"></span>Postavi status predmeta na obavljan

Svi studenti kojima je status predmeta za studenta postavljen pomoću ove opcije, biti će vidljivi i u prozoru Postavljanje statusa predmeta na obavljen za [studenta](https://wiki.srce.hr/display/TUT/Postavljanje+statusa+predmeta+na+obavljen+za+studenta).